# **2 Using GP-Pro EX**

This chapter covers compatibility, project conversion, and how to find software and documentation updates. Compatibility and project conversion applies to projects moving from GP-Pro/PBIII to GP-Pro EX

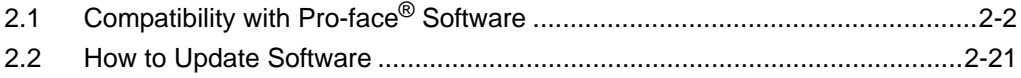

# <span id="page-1-0"></span>**2.1 Compatibility with Pro-face® Software**

Here you can learn how to operate the Project Converter and obtain relevant information on compatibility to convert Project Files (∗.prw) created with Digital Electronics Corporation's GP-PRO/PBIII for Windows into GP-Pro EX Project files (∗.prx).

NOTE

• For information on compatibility and restrictions between GP-PRO/PBIII for Windows and GP-Pro EX, refer to Pro-face Support Site "Otasuke Pro!".

[URL http://www.pro-face.com/otasuke/](http://www.pro-face.com/otasuke/)Click Me!

# **2.1.1 Compatible Software Versions**

The Project Converter converts project files (\*.prw) created by GP-PRO/PBIII for Windows software Ver.1.0 to Ver.7.0.

**NOTE** 

• Project files (\*.prw) created by GP-PRO/PBIII for Windows Ver.7.1 and Ver.7.2 are converted except the features added to each software version.

### <span id="page-1-1"></span>**2.1.2 Model Names Before and After Conversion**

After conversion, the [GP Type] (indicated the model name) on a Project File created with GP-PRO/PBIII for Windows (∗.prw) will be referred to as [Display Type], and the model name will change as well.

The compatible models include GP70/77R/2000, GLC Series and ST400 Series.

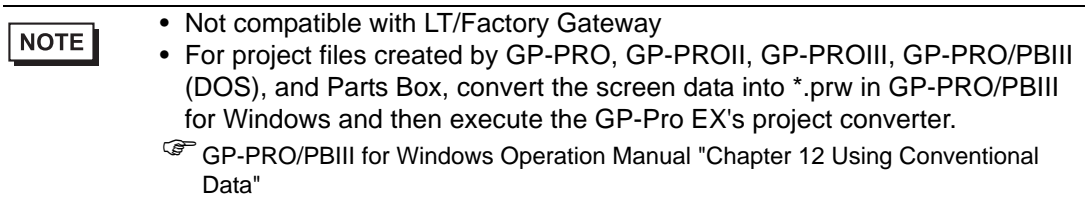

# **GP70/77R Series**

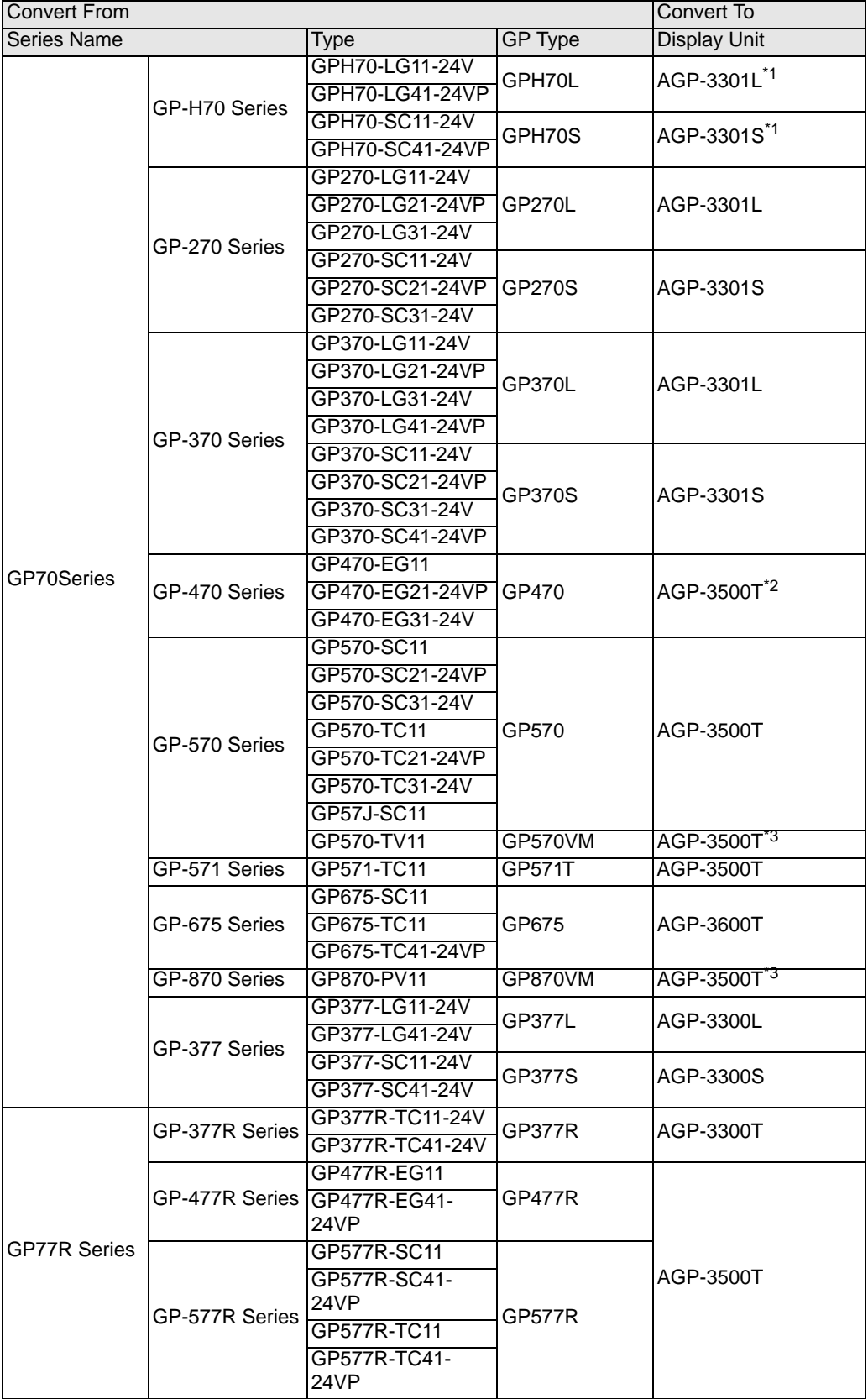

- <span id="page-3-0"></span>\*1 Projects (\*.prw) set up with the Handy type GP (\*.prw) are converted to projects (\*.prx) for normal GPs. As a result, Operation Switch and Function Switch settings are not converted.
- \*2 Converting changes the display type to a 640x480 (VGA) resolution.
- <span id="page-3-1"></span>\*3 The video window display feature (V-tag) is not converted.

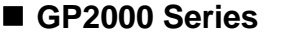

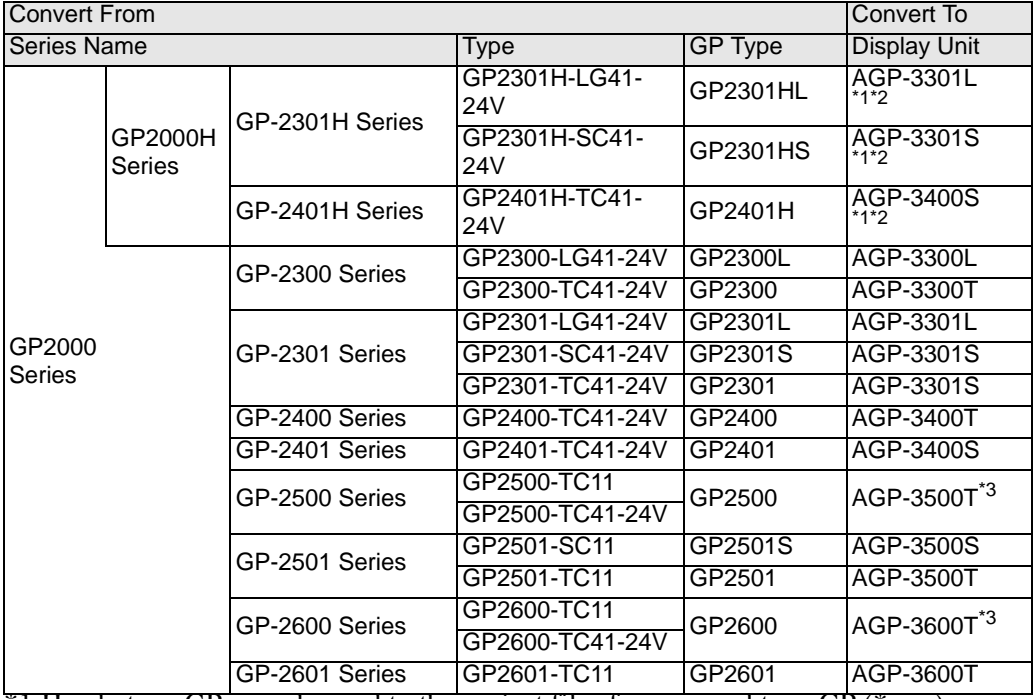

<span id="page-3-2"></span>\*1 Handy type GPs are changed to the project files for a normal type GP (\*.prx). Therefore, Operation Switch and Function Switch settings are not converted.

<span id="page-3-3"></span>\*2 The GP2000H series vibration function cannot be changed.

<span id="page-3-4"></span>\*3 The video window display feature (V-tag) is not converted..

### **GLC Series**

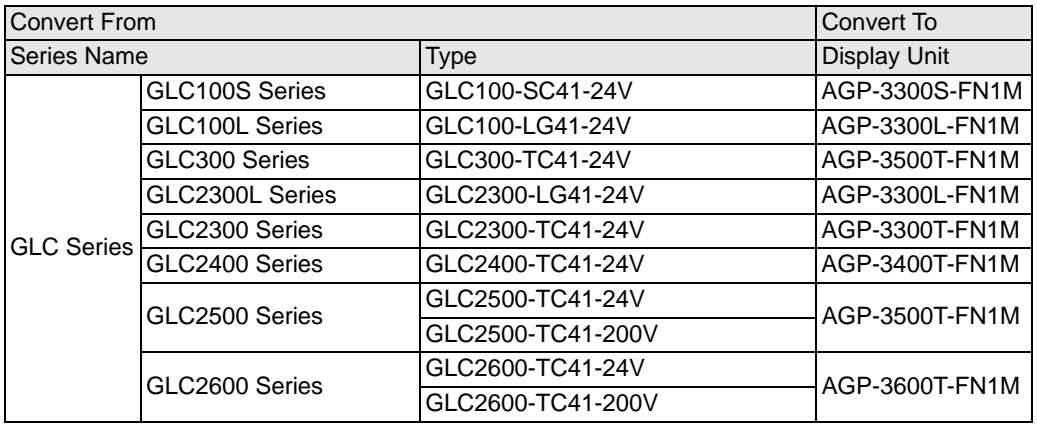

### **ST400 Series**

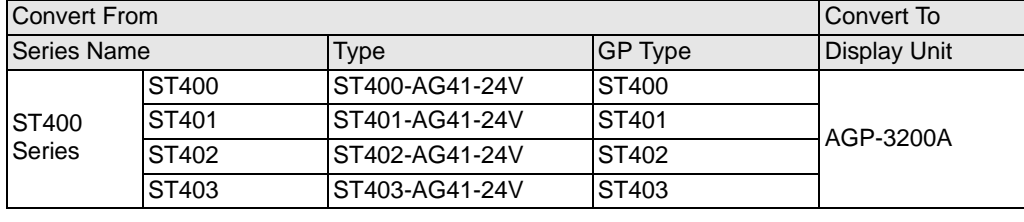

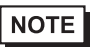

- In the ST400 SERIES, the function key settings, Logic Data and Video Screen cannot be converted.
- The backlight 2-color change function on the ST403 can be converted to AGP-3200A

**NOTE** 

## <span id="page-5-0"></span>**2.1.3 Devices before and after Conversion**

Conversion changes the [Device/PLC Type] to the corresponding device/PLC name in GP-ProEX. Some devices/PLCs cannot be converted.

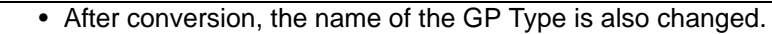

) ["2.1.2 Model Names Before and After Conversion" \(page 2-2\)](#page-1-1) 

- For project files created by GP-PRO, GP-PROII, GP-PROIII, GP-PRO/PBIII (DOS), and Parts Box, convert the screen data into \*.prw in GP-PRO/PBIII for Windows and then execute the GP-Pro EX's project converter.
- )GP-PRO/PBIII for Windows Operation Manual "Chapter 12 Using Conventional Data"

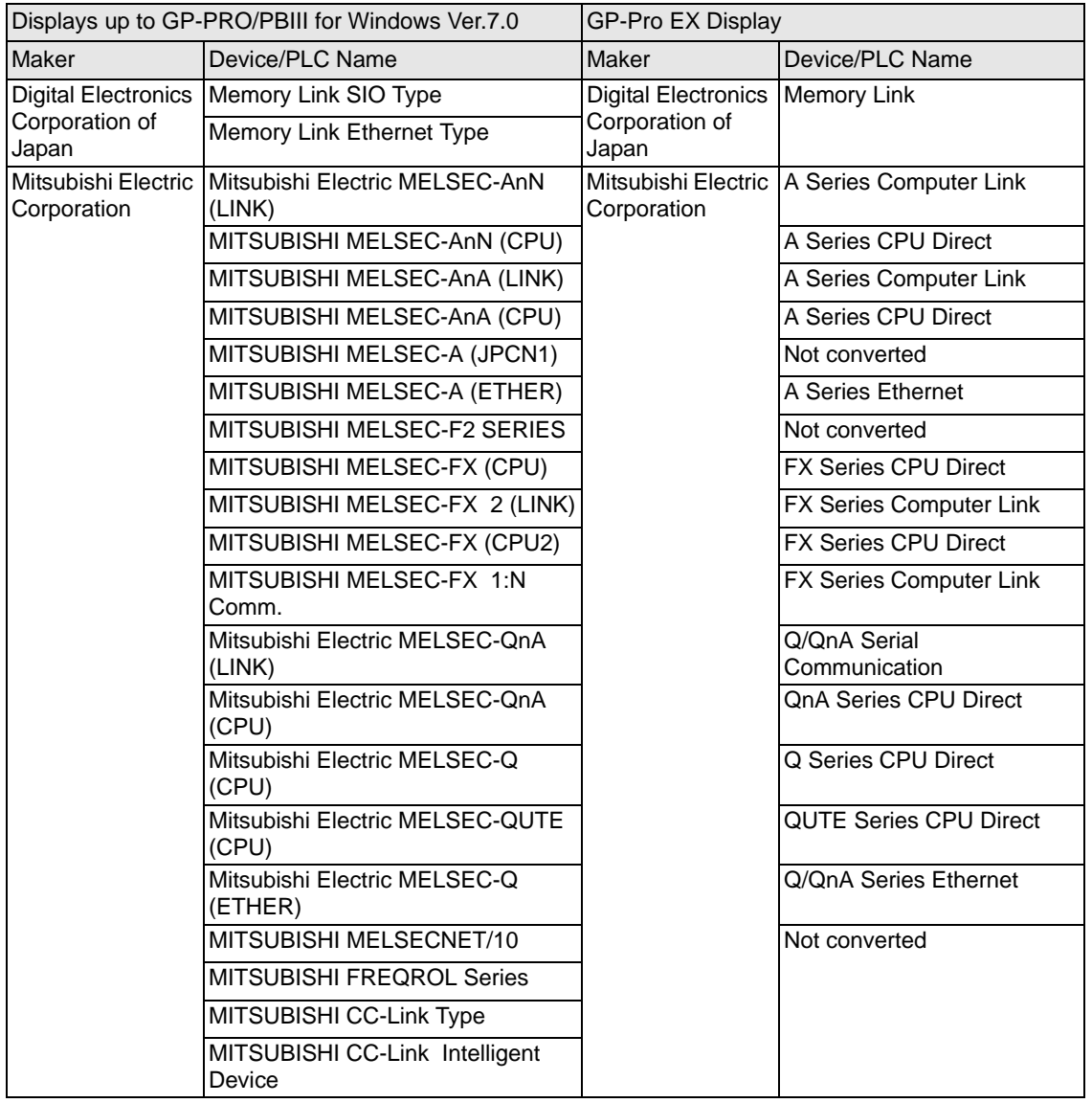

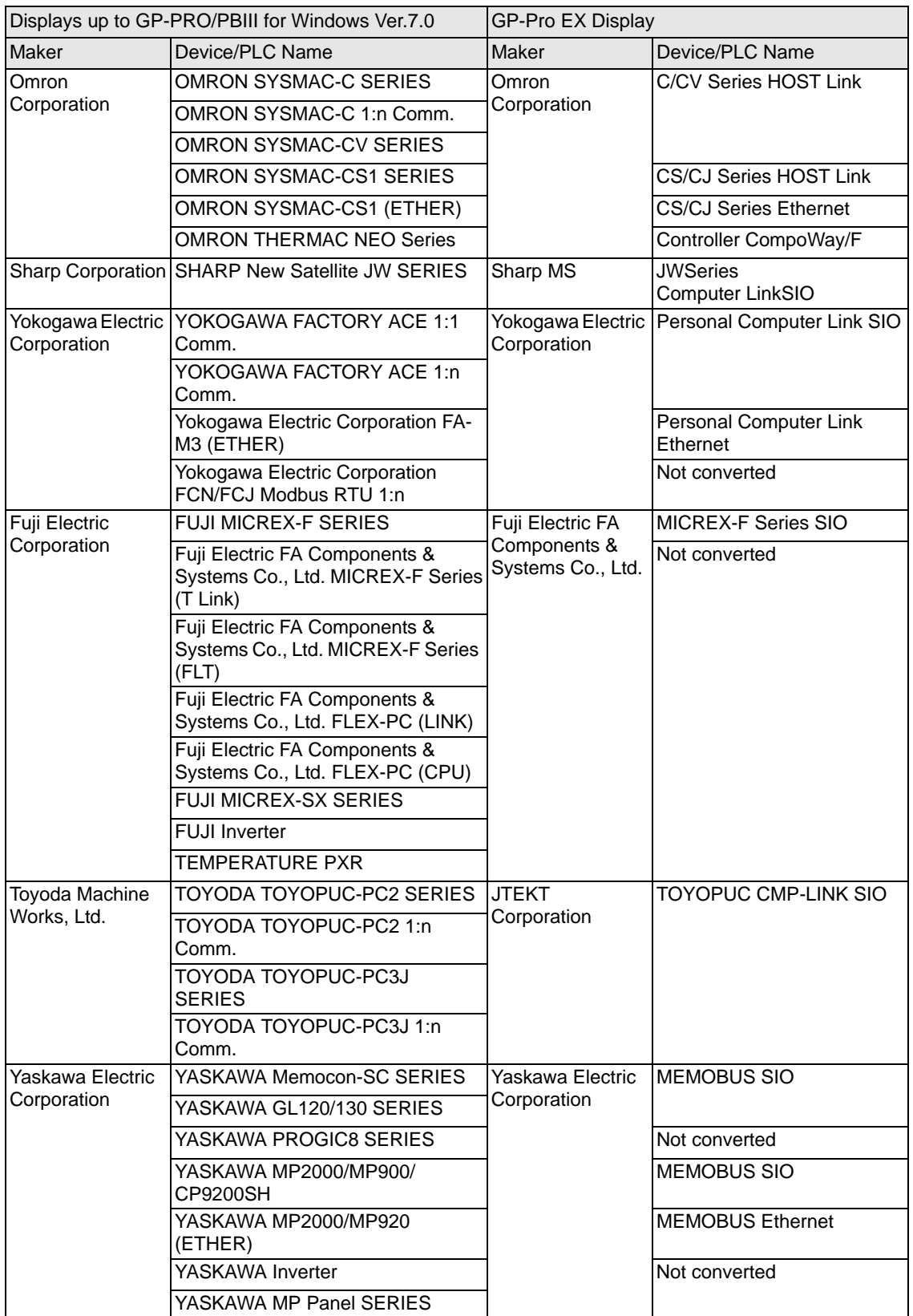

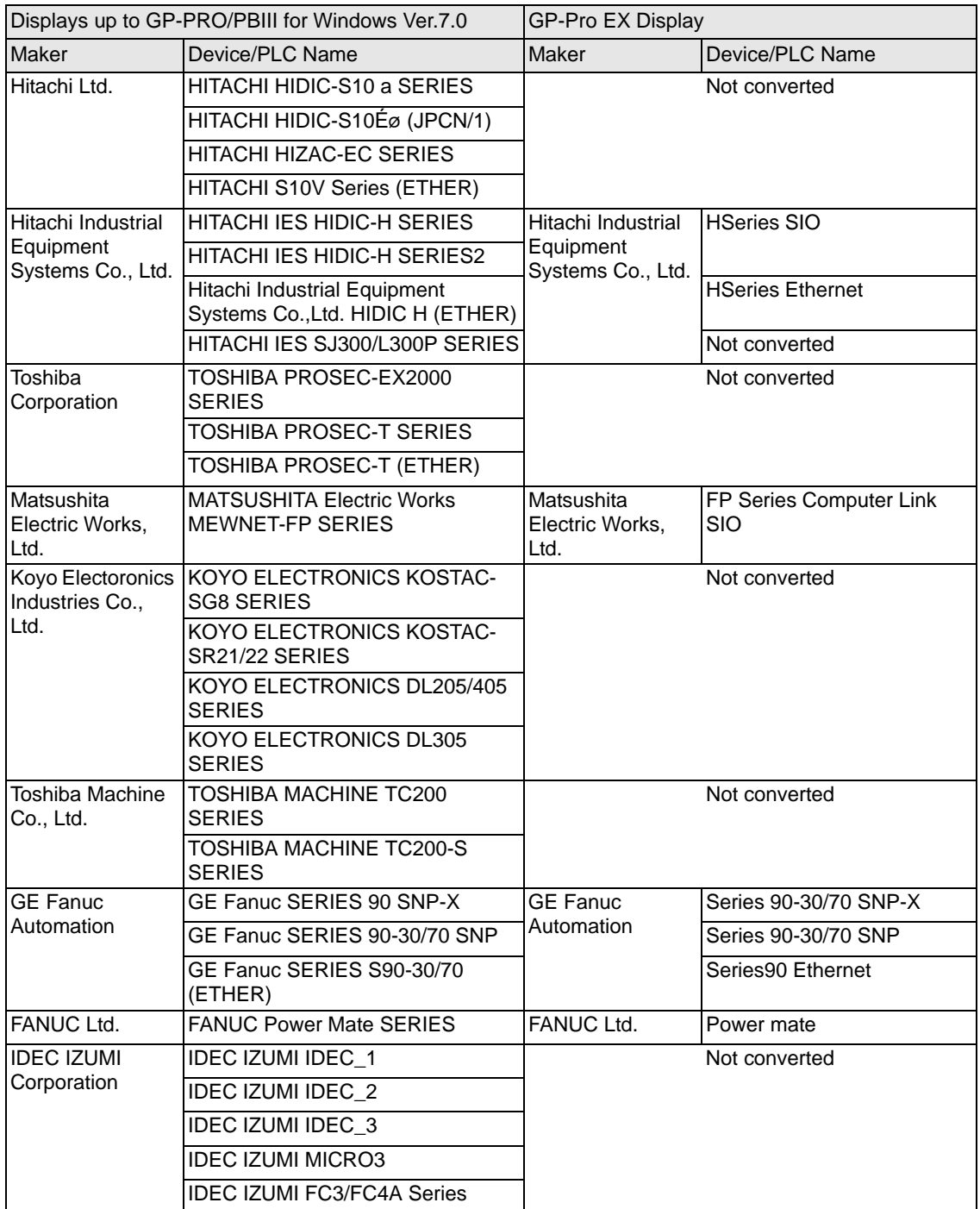

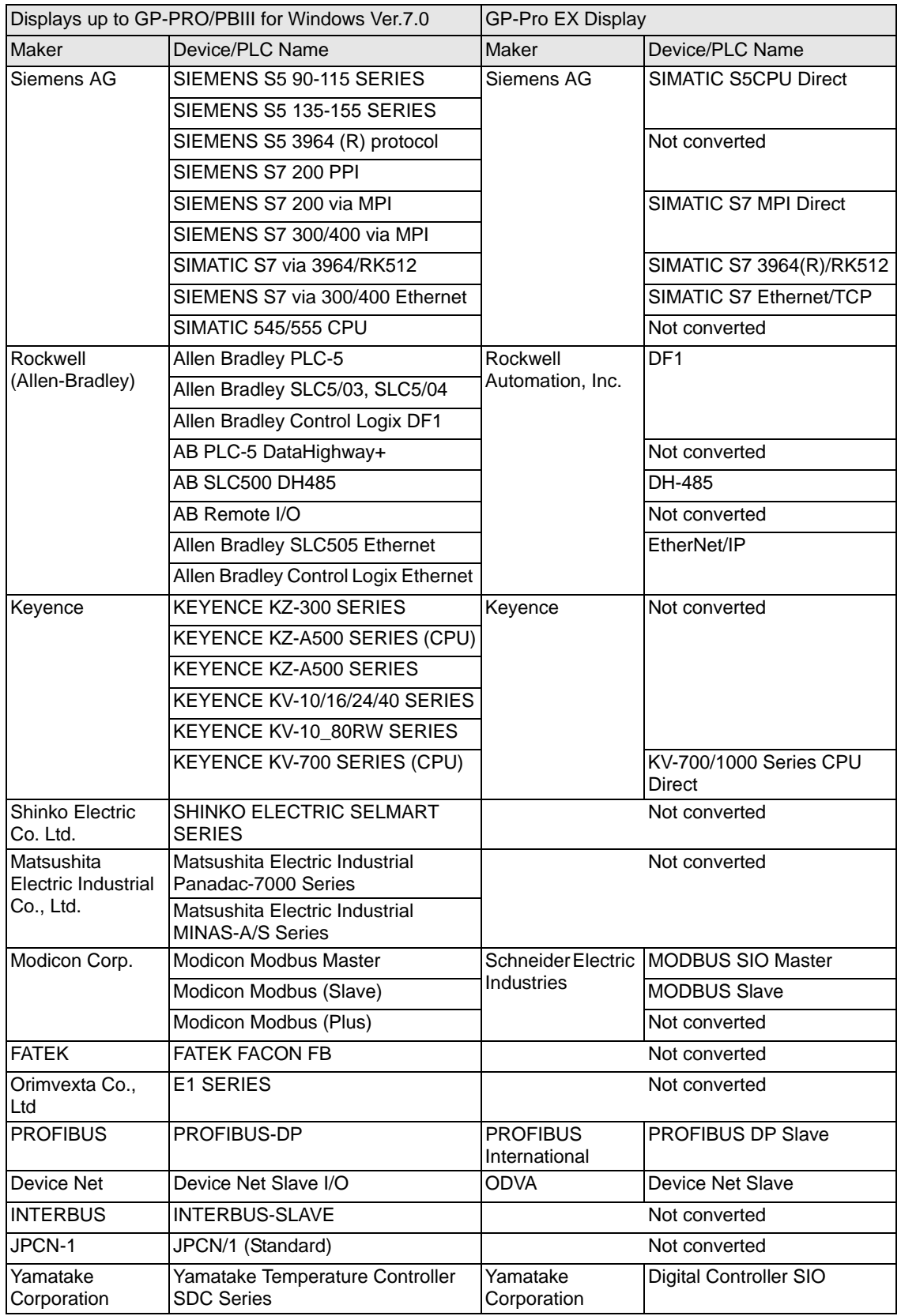

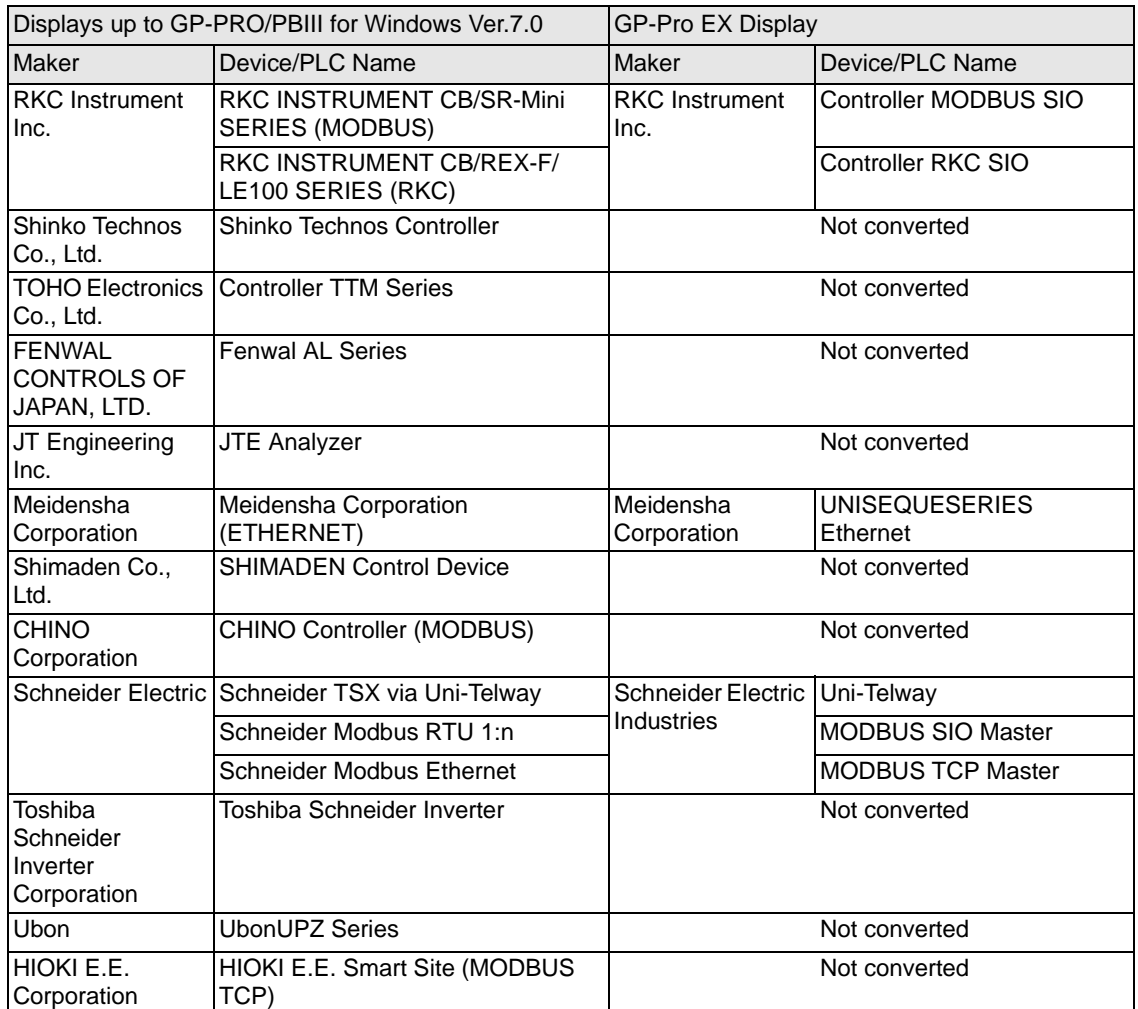

# **2.1.4 Using the Project Converter**

- 1 Click [Start], [Program (P)] (Windows<sup>®</sup>XP: [All programs(P)]), [Pro-face], [GP-Pro EX ∗∗∗] (∗.A version will appear in ∗∗), then click [Project Converter].
- 2 The Project Converter window opens and the [Project Converter] dialog box appears. Select [Project File (\*.PRW)] from the [Data Type] drop-down list.

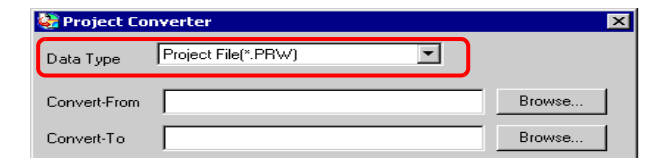

- To convert the files in the [Pro-Control Editor], select [Logic File (\*.WLL] NOTE from the Data Type drop-down list. To convert partial program files (\*.wlp) or subroutine program files (\*.wlf), you need to save the files in Project File format with GP-PRO/PBIII then open them in the Project Converter.
- 3 Click the [Convert From Reference] button and select a GP-Pro/PBIII for Windows project file. Click [Open].

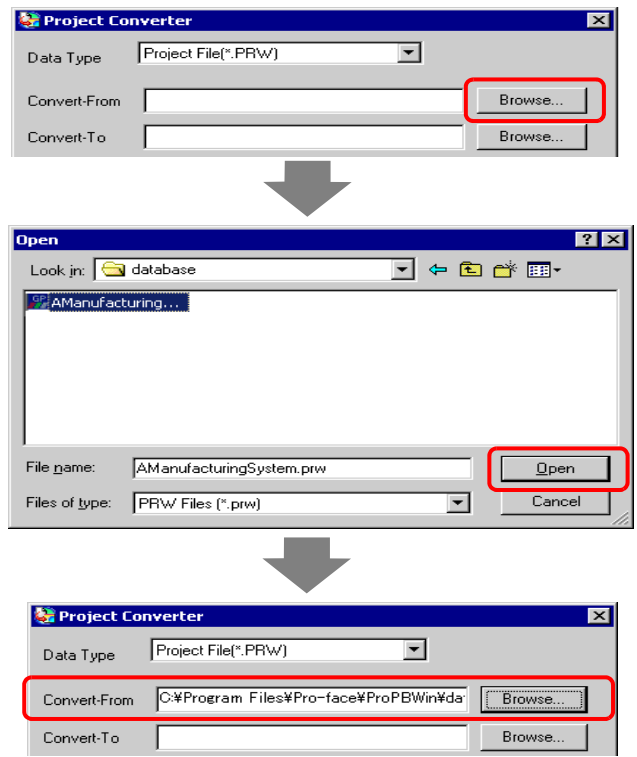

4 In [Convert-To], designate a GP-Pro EX project file (\*.prx). Click the [Browse] button, input a new [File name] (For example "A Manufacturing System.prx"), and click  $\sqrt{\frac{S_{\text{ave}}}{S_{\text{ave}}}}$ . new project file name is set to [Convert-To].

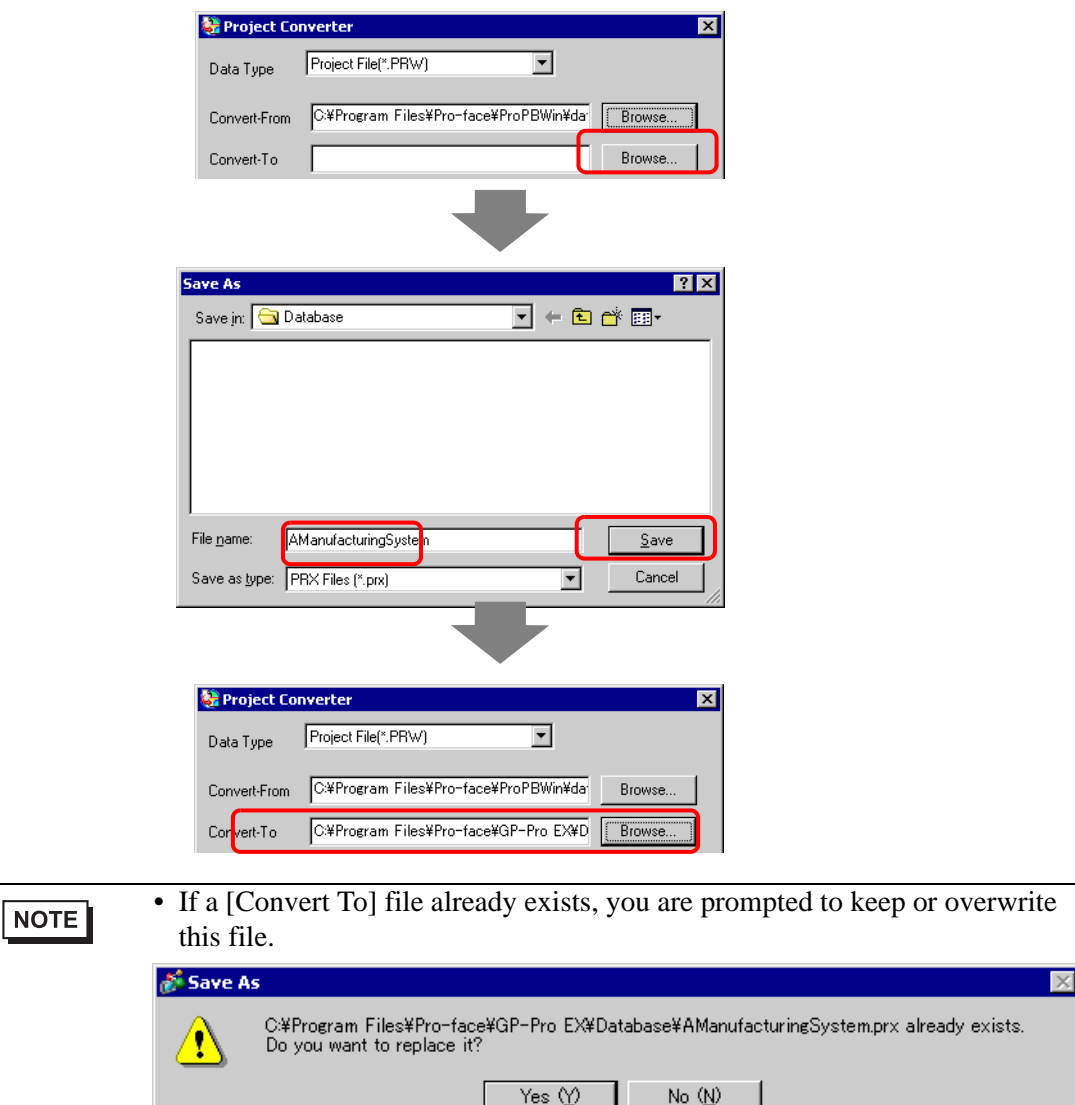

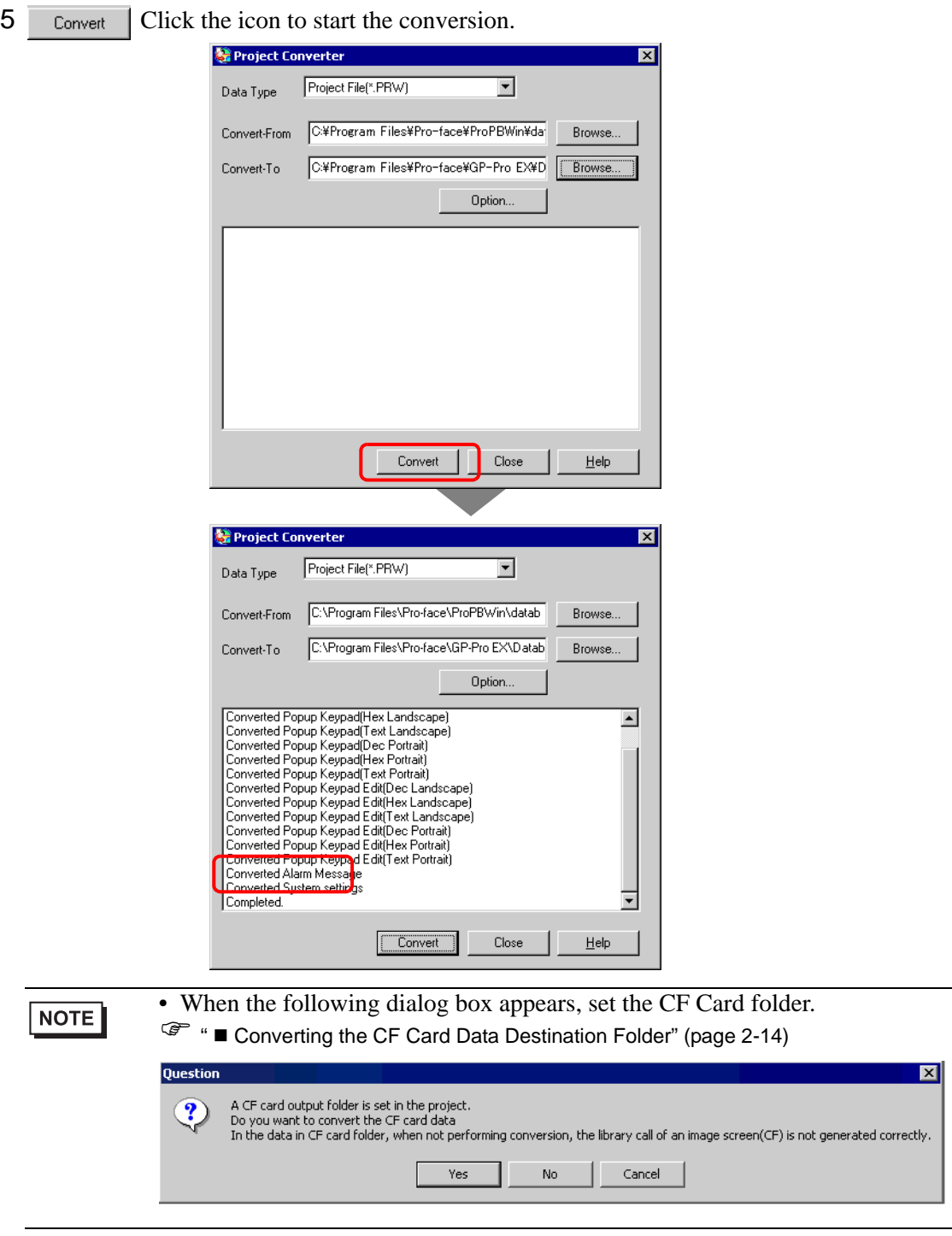

6 The [Save As] dialog box appears. If you click  $\sqrt{\frac{S_{\text{ave}}}{S_{\text{ave}}}}$ , you can save the conversion information in a text file. To save the file, enter a file name and click  $\overline{\phantom{a}}$  s<sub>ave</sub> l. If you click

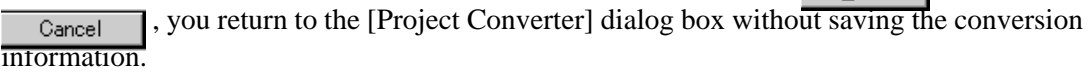

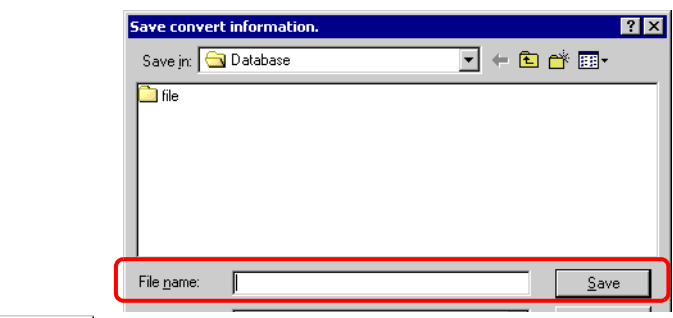

7 Click  $\Box$   $\Box$  close the [Project Converter] dialog box.

## <span id="page-13-0"></span>■ Converting the CF Card Data Destination Folder

When converting a project file (\*.PRW) that uses the CF Card Data Destination Folder, you are prompted to convert this destination folder as well.

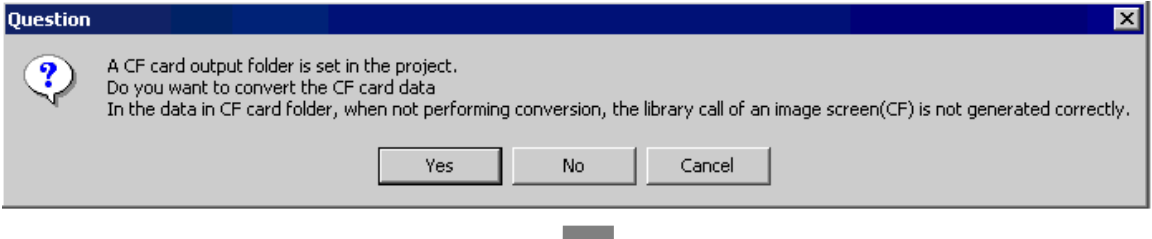

To convert the folder, click [Yes]. In the [Browse for Folder] dialog box, select the appropriate folder and click [OK].

You can also click [New Folder] to create a new folder in a directory.

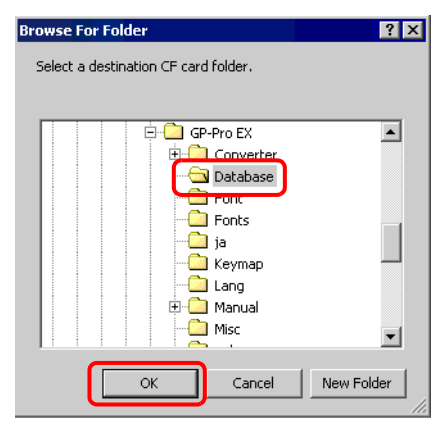

NOTE

• If you select [No] to convert the CF Card Data Destination Folder, called images may not be properly displayed.

# **2.1.5 Setting up the Project Converter**

Convert files created with GP-PRO/PBIII for Windows or Pro-Control Editor to project files for the GP-Pro EX.

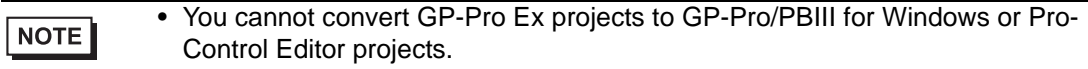

### **Project Converter**

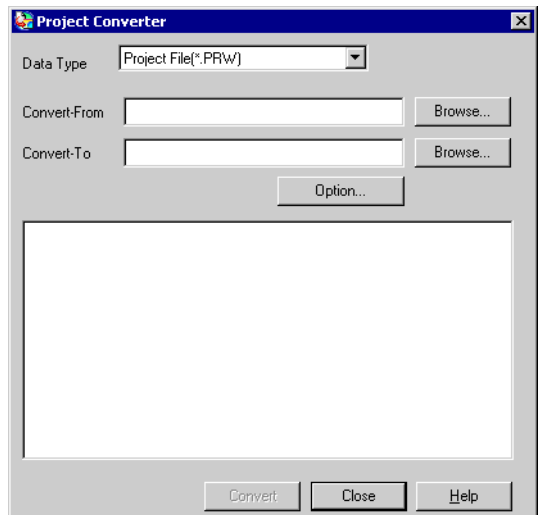

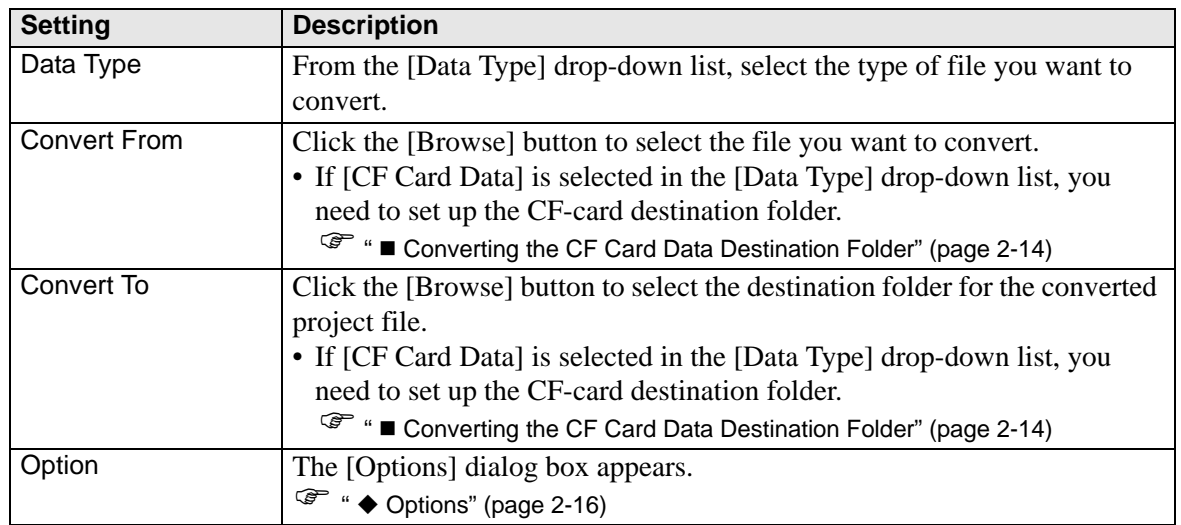

<span id="page-15-0"></span>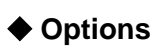

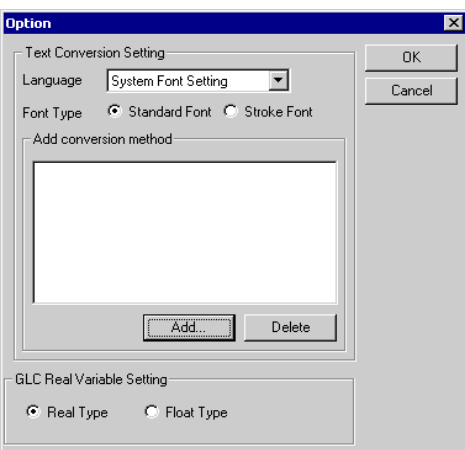

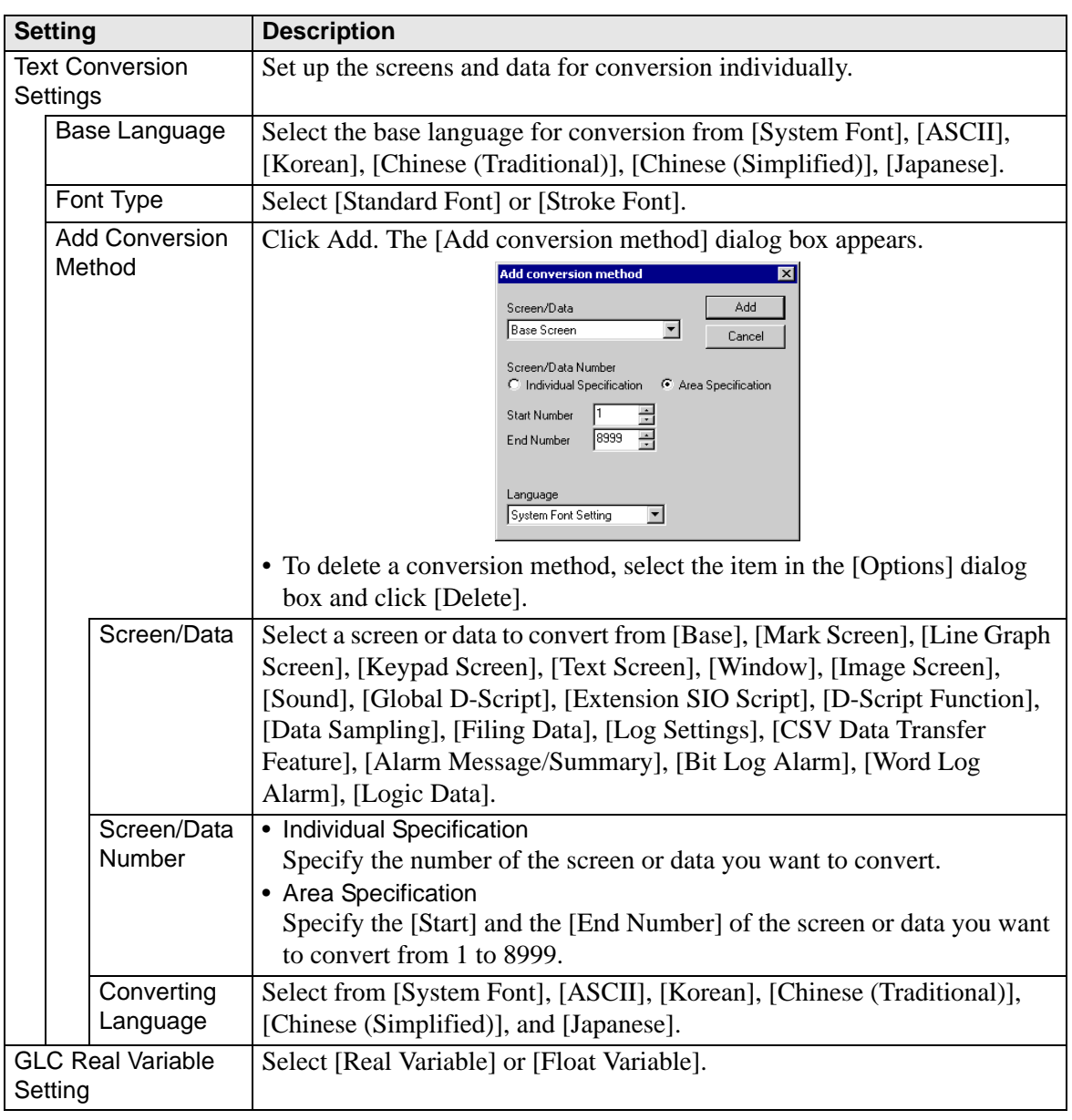

### **2.1.6 Error Messages**

If you encounter any messages during project conversion, look them up here.

### **The selected Device/PLC is unavailable for conversion. Change the Device/ PLC before conversion.**

The selected Device/PLC is not supported by GP-Pro EX. Please select a Device/ PLC that is supported by GP-Pro EX in GP-PRO/PBIII for Windows and run the Project Converter again. For the device/PLCs supported by GP-Pro EX, refer to ["2.1.3 Devices before and after Conversion" \(page 2-6\)](#page-5-0) 

- To change [Device/PLC Type] in GP-PRO/PBIII for Windows
- (1)Select the [Device/PLC Type] icon in GP-PRO/PBIII for Windows' Project Manager.

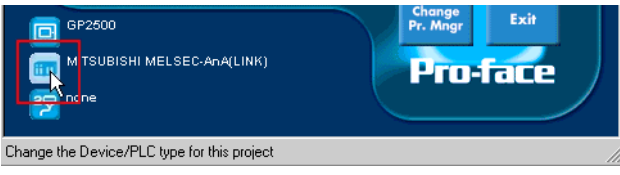

(2)The [Change] dialog box appears. In the [Device/PLC Type (Serial F)], select the appropriate display unit. Select the [Convert Address] check box.

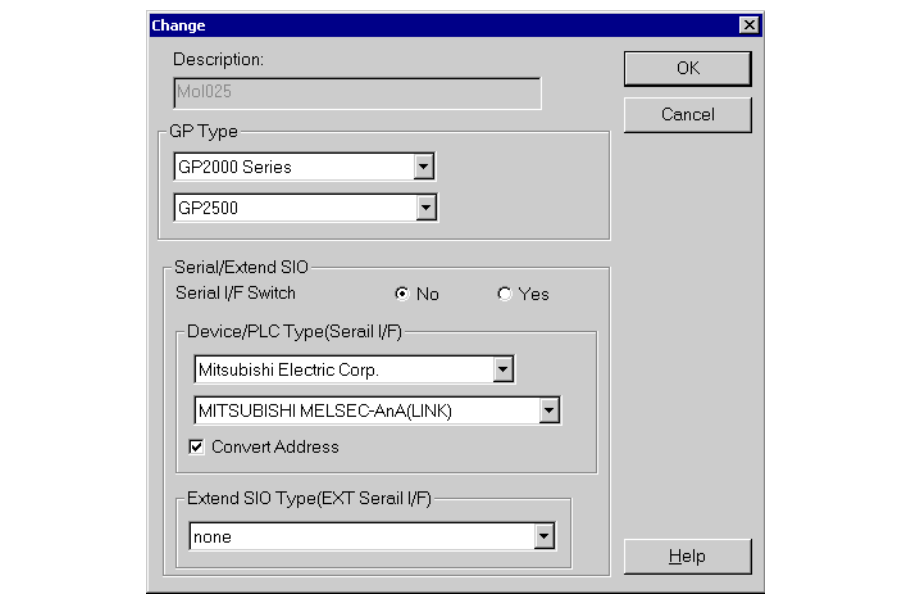

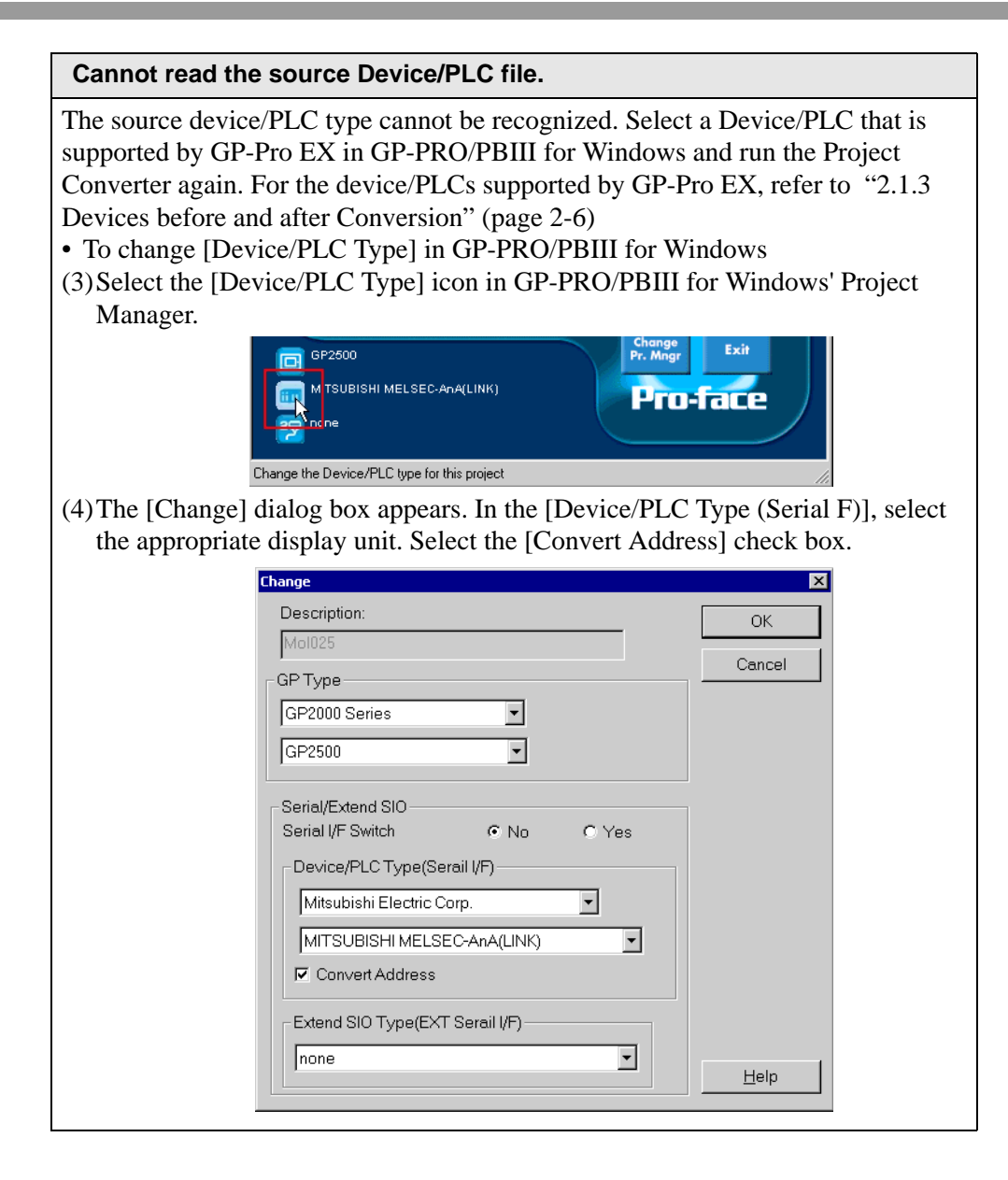

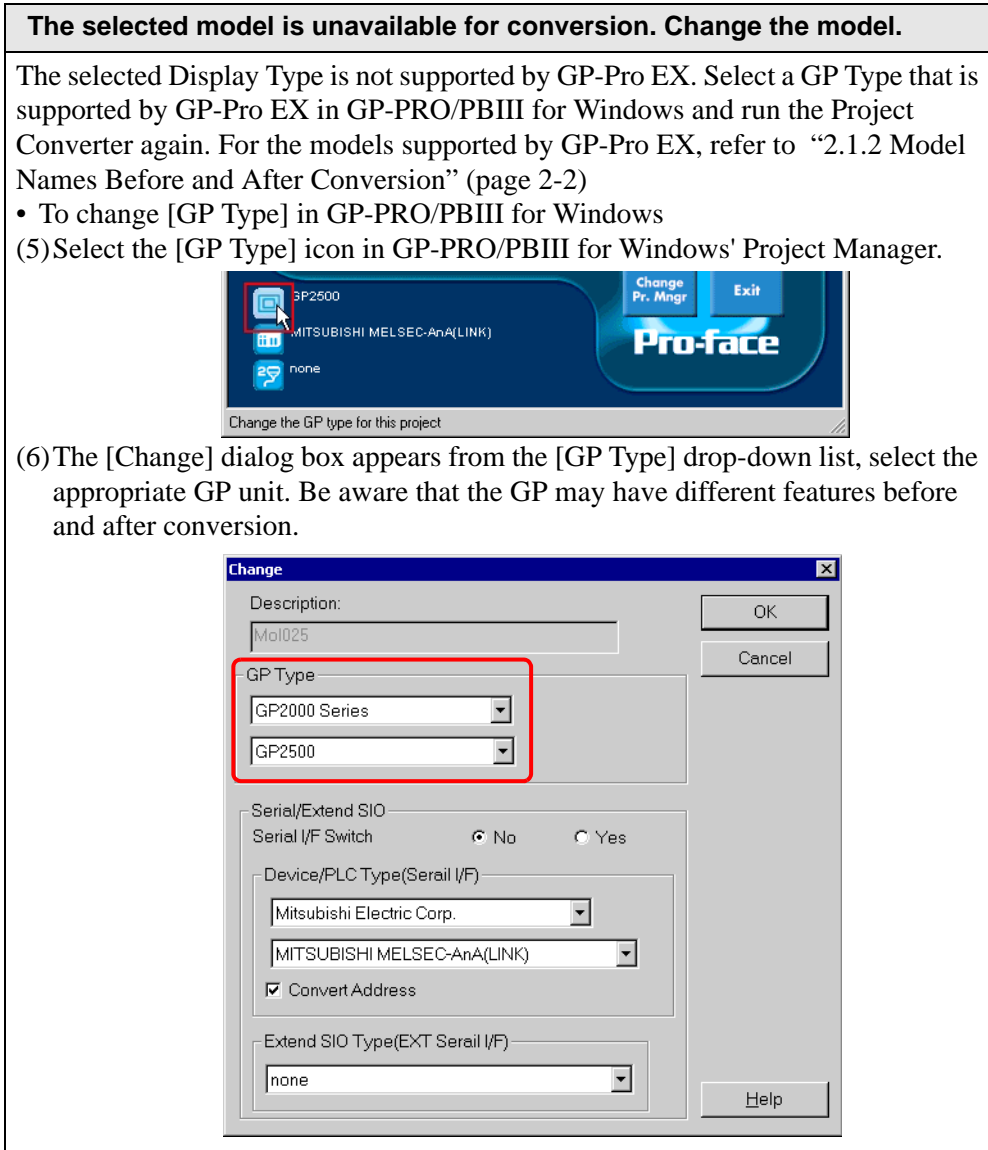

### **Cannot read the model information file.**

The source GP model cannot be recognized. Select a GP Type that is supported by GP-Pro EX in GP-PRO/PBIII for Windows and run the Project Converter again. For the models supported by GP-Pro EX, refer to ["2.1.2 Model Names Before and](#page-1-1)  [After Conversion" \(page 2-2\)](#page-1-1) 

- To change [GP Type] in GP-PRO/PBIII for Windows
- (7)Select the [GP Type] icon in GP-PRO/PBIII for Windows' Project Manager.

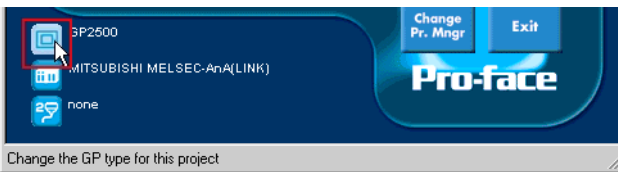

(8)The [Change] dialog box appears from the [GP Type] drop-down list, select the appropriate GP unit. Be aware that the GP may have different features before and after conversion.

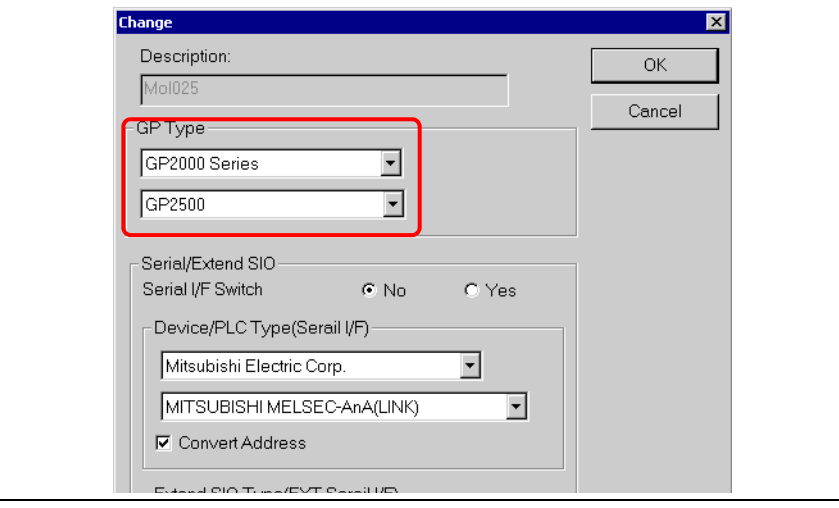

### **Cannot read AGPCnv.cfg file.**

Failed to load GP-Pro EX AGPCnv.cfg file. Install GP-Pro EX again.

### **Cannot read the prw file.**

Failed to read a GP-PRO/PBIII for Windows file (\*.prw). Microsoft Windows permissions may restrict access to the GP-PRO/PBIII for Windows file (\*.prw). Check the permissions in Windows Explorer.

### **Cannot access the parts file.**

Failed to read a GP-PRO/PBIII for Windows' Part file (\*.PDB or \*.BPD). Microsoft Windows permissions may restrict access to the GP-PRO/PBIII for Windows' Part file (\*.PDB or \*.BPD). Check the permissions in Windows Explorer.

### **Invalid extension.**

An incorrect extension is designated in Project Converter [Convert To]. Input a correct extension (\*.prx).

# <span id="page-20-0"></span>**2.2 How to Update Software**

This section explains how to update GP-Pro EX. Apart from software, there are also update programs for manuals and drivers.

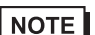

• An Internet connection is required.

• The steps below may change without notice.

### **2.2.1 Working with Online Update**

- 1 From the [Help (H)] menu, select [Confirm Update of GP-Pro EX (U)]
	- When you launch GP-Pro EX, the following dialog box appears. **NOTE** To start the online update every time you launch Pro EX, select the [Check for Update when the program starts] check box, then click [OK]. To receive updates manually, clear the check box and click [OK].

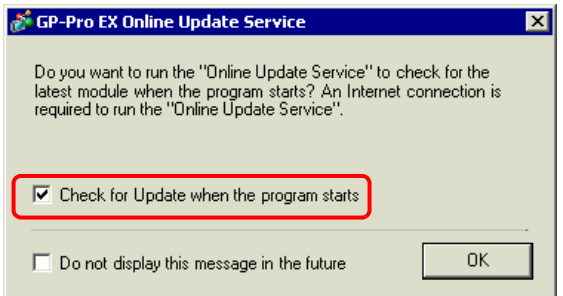

To set the automatic updates, from the [View (V)] menu, select [Preferences (O)]. The Options Settings dialog box appears. Select [General] and select the [Check for Update when the program starts] check box. Click [OK].

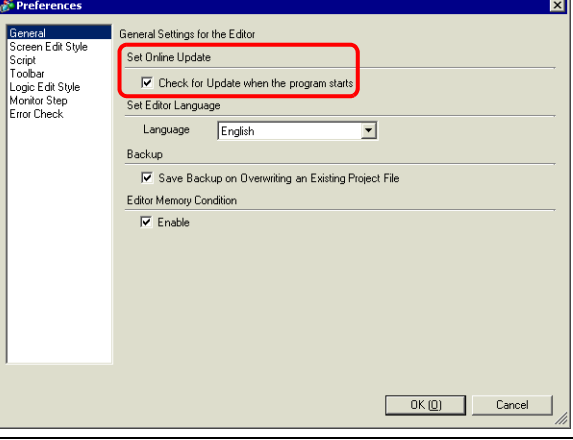

2 To check for updates, when the [Welcome to the Update Service] window opens, click the [Available Updates] or [Show Updates] button.

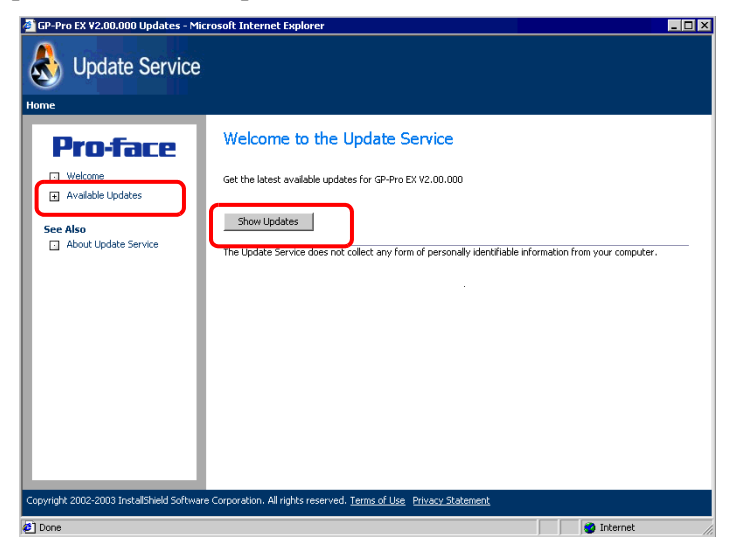

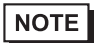

• If you do not have an Internet connection, the following error occurs. Once you are connected, click the [Retry] button.

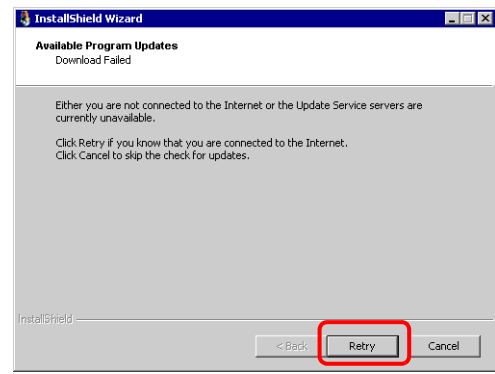

• After searching, if there are no program updates, the following dialog box appears. Click the [Finish] button to finish.

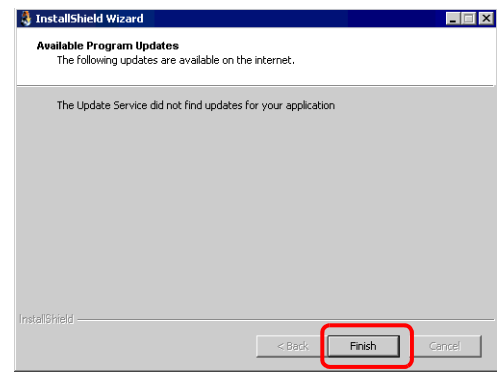

3 When the [Available Updates] window opens, confirm the program updates. Select the items you want updated with the [Add] button, and click the [Next] button.

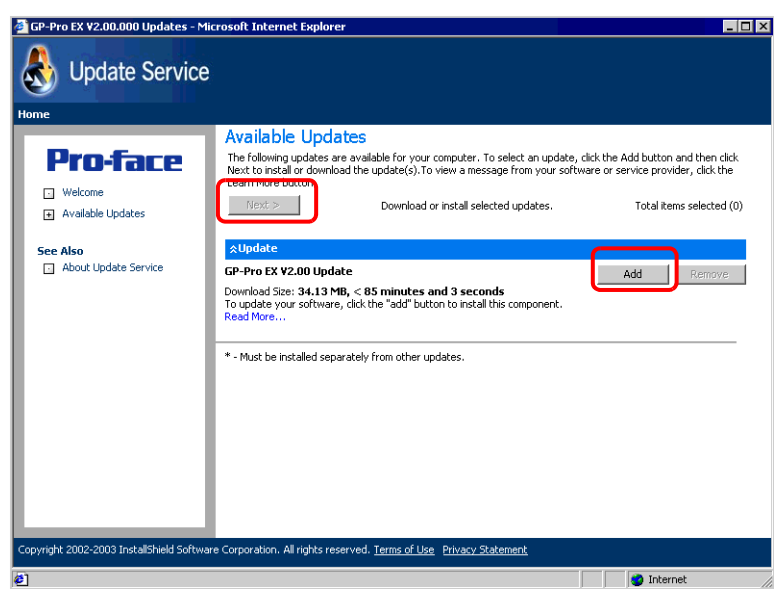

### • *v* Update You can click the button to make sure the program is up to date. NOTE If there is an arrow pointing down, click the arrow to expand the selection.

• The previous [Available Updates] screen update item is an example. You can confirm the latest program updates on your computer.

4 The [Total items selected] screen window opens. You can either install all selected items or install items separately.

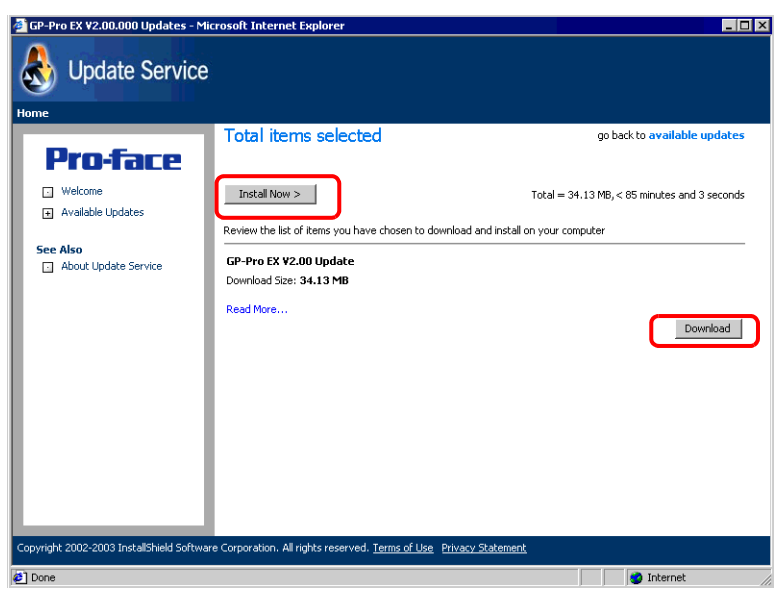

**NOTE** 

• Please close all GP-Pro EX project files before installing the updates

### • Click the [Install Now > ] button

The selected program updates are downloaded.

After the downloads are complete, click [Update] to begin. Follow the steps through the wizard.

To cancel the installation, click the [Cancel] button.

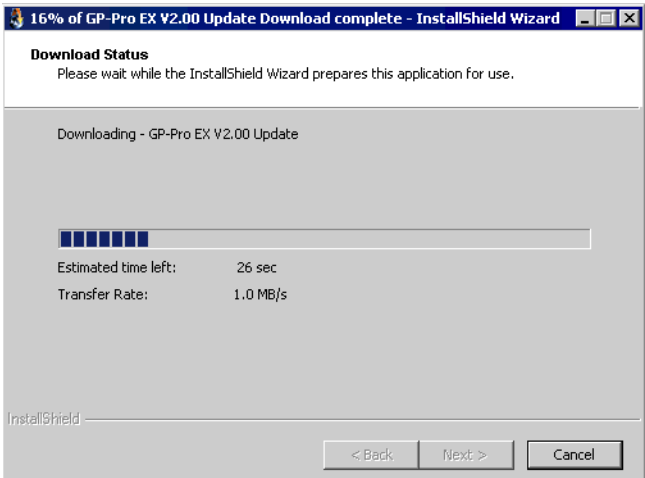

• Click the [Download] button

Downloads the selected program updates. Click the [Download] button, select a save location for the program updates, and click the [Save] button. Next, click the [Finish] button to complete the wizard. Click the saved program updates (\*.exe) to start the installation.

5 The installation of product updates for the software is now complete.

When the installation of the manual product updates completes, the message "The setup was completed" appears. Click [OK] to finish.

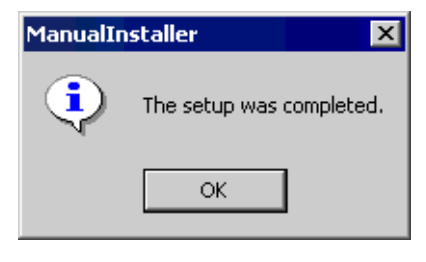